# **GUIA RAPIDA**

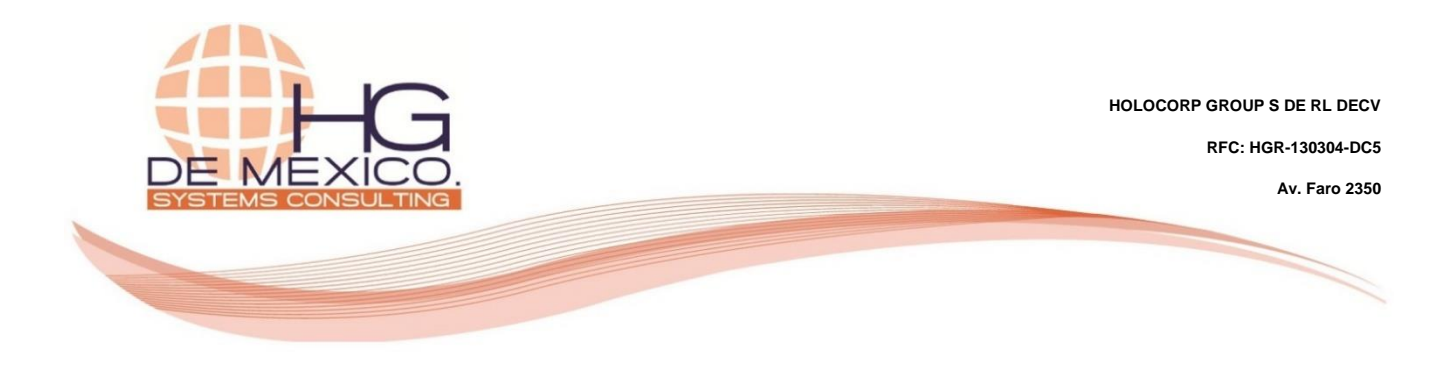

**CONTABILIDAD:**

## Complemento de Pago

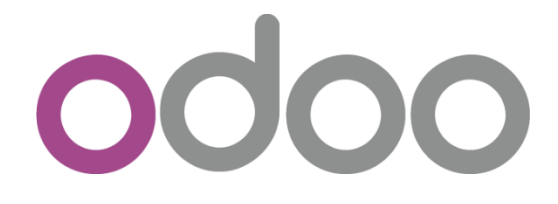

2018

#### **Derechos Reservados**

HG Consulting © y sus logotipos son marcas registradas por Holocorp Group S de RL de CV. Cualquier otro producto o marca pertenece a sus respectivas compañías y se utiliza únicamente con fines de referencia.

Esta información es propiedad de Holocorp Group de México, S. De R.L. y se proporciona con el carácter de confidencial. Esta información no será divulgada fuera de las organizaciones de "La Empresa" y no será reproducida, usada o divulgada total o parcialmente.

## **CONTENIDO**

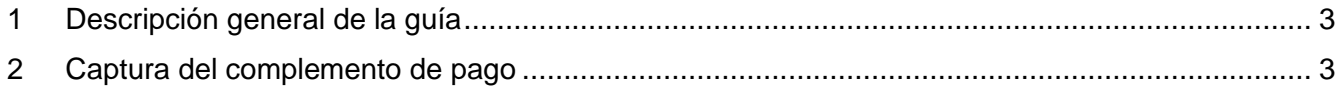

### <span id="page-2-0"></span>**1 DESCRIPCIÓN GENERAL DE LA GUÍA**

El objetivo de la siguiente guía, es la explicación del proceso a seguir para la captura del complemento de pago.

### <span id="page-2-1"></span>**2 CAPTURA DEL COMPLEMENTO DE PAGO**

Ingrese al módulo de **"Contabilidad".**

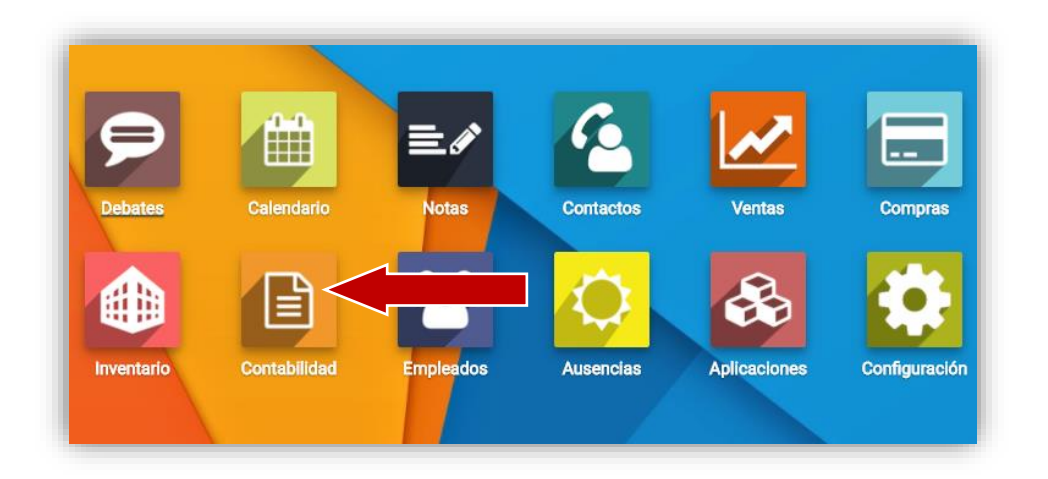

Ya dentro del módulo de Contabilidad, ingrese al menú "**Ventas**", posteriormente **"Facturas de cliente"**. De clic en el **"Cliente"** que va a capturar el pago.

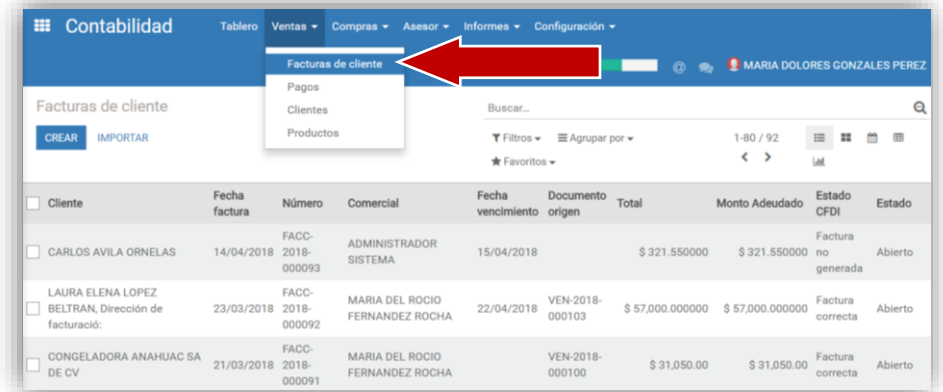

De clic en **"REGISTRAR PAGO".**

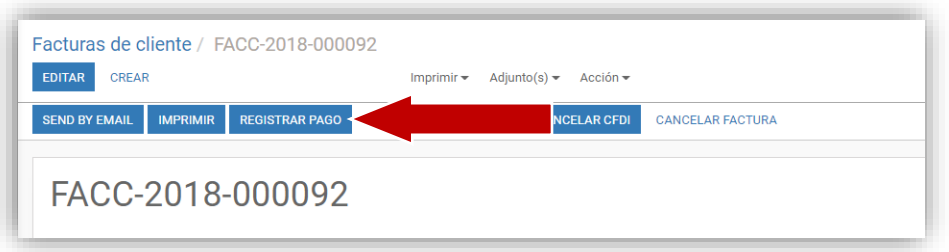

Ingrese la información referente al pago. De clic en el botón **"VALIDAR Y GENERAR COMPLEMENTO".**

El pago puede ser total o parcial, en este ejemplo veremos cómo se registra un pago total. Si el pago fuera parcial (en dos o más parcialidades) se repetirán los pasos desde el inicio de la guía rápida cuando se registre el siguiente pago y así sucesivamente hasta que la factura quede totalmente pagada.

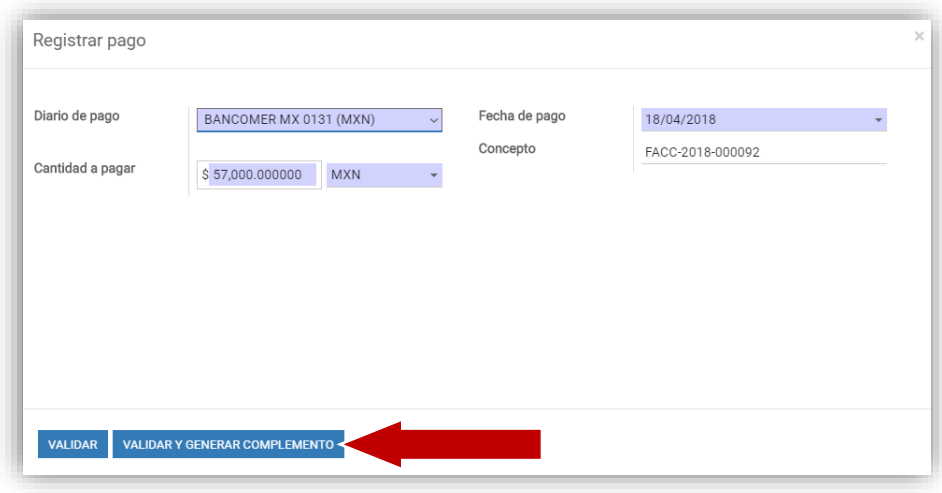

Después de dar clic en el botón **"EDITAR"**, llene los campos habilitados para la información que solicita el SAT. De clic en el botón **"GUARDAR".**

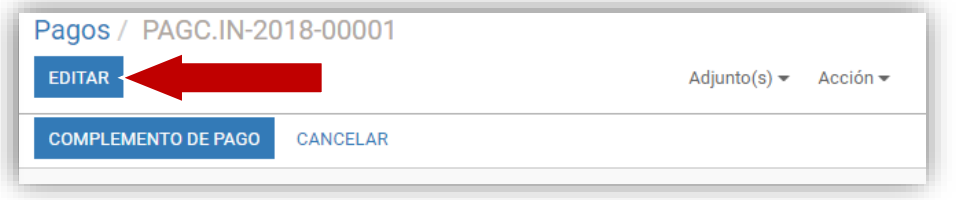

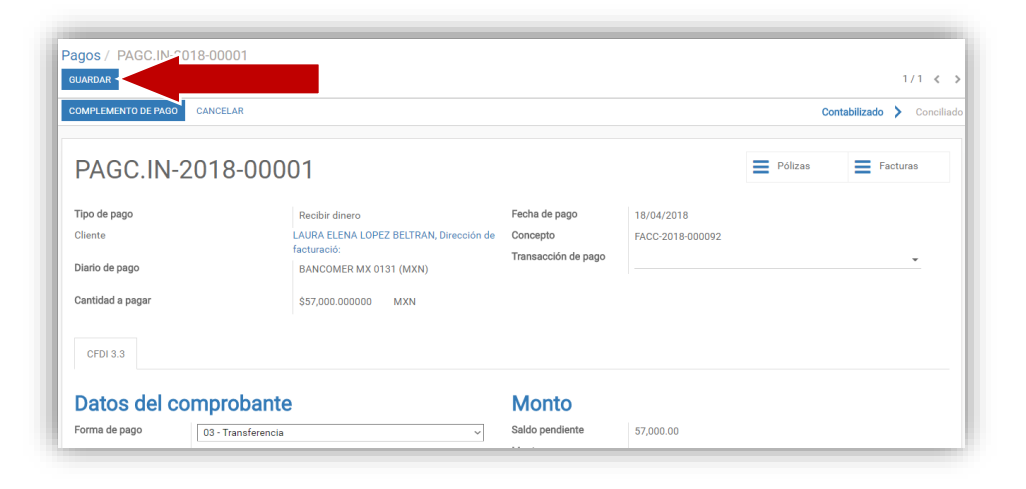

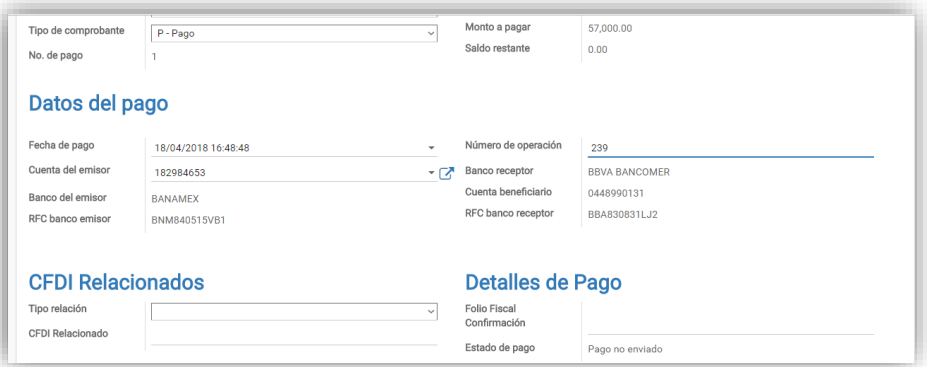

#### De clic en el botón **"COMPLEMENTO DE PAGO".**

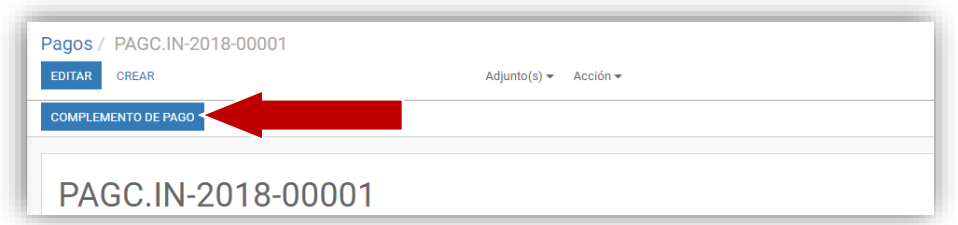

Para verificar que el complemento de pago fue enviado al SAT en **"Detalles de Pago"** aparece el Folio Fiscal y el Estado cambia a Pago correcto.

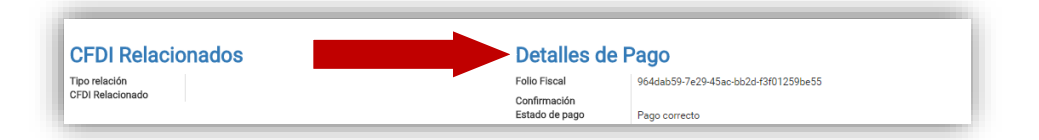